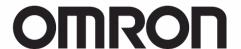

CJ Series
General-purpose Serial
Connection Guide
(RS-485 Modbus Communication)

OMRON Corporation

Multi-function Compact Inverter

(3G3MX2 Series Type V1)

| out Intellec  | tual Property Rights and Trademarks                                                                                                    |
|---------------|----------------------------------------------------------------------------------------------------|
|               | uct screen shots reprinted with permission from Microsoft Corporation. egistered trademark of Microsoft Corporation in the USA and other countries. |
| mpany nam     | es and product names in this document are the trademarks or registered                                                                              |
| idemarks of t | their respective companies.                                                                                                    |

## **Table of Contents**

| 1. Rel  | ated Manuals                              | 1  |
|---------|-------------------------------------------|----|
| 2. Ter  | ms and Definitions                        | 2  |
| 3. Pre  | ecautions                                 | 3  |
| 4. Ove  | erview                                    | 4  |
| 5. App  | plicable Devices and Device Configuration | 5  |
| 5.1.    | Applicable Devices                        | 5  |
| 5.2.    | Device Configuration                      | 6  |
| 6. Ser  | rial Communications Settings              | 8  |
| 6.1.    | Parameters                                | 8  |
| 6.2.    | Cable Wiring Diagram                      | 9  |
| 7. Ser  | rial Communications Connection Procedure  | 10 |
| 7.1.    | Work Flow                                 | 10 |
| 7.2.    | Setting up Inverter                       | 11 |
| 7.3.    | Setting up PLC                            | 17 |
| 7.4.    | Checking the Serial Communications        | 31 |
| 8. Init | ialization Method                         | 35 |
| 8.1.    | Initializing PLC                          | 35 |
| 8.2.    | Initializing Inverter                     | 36 |
| 9. Pro  | ogram                                     | 37 |
| 9.1.    | Overview                                  | 37 |
| 9.2.    | Destination Device Command                | 42 |
| 9.3.    | Error Detection Processing                | 44 |
| 9.4.    | Memory Maps                               | 45 |
| 9.5.    | Ladder program                            | 48 |
| 9.6.    | Timing Chart                              | 54 |
| 9.7.    | Error processing                          | 55 |
| 10. R   | Revision History                          | 57 |

# 1. Related Manuals

To ensure system safety, make sure to always read and heed the information provided in all Safety Precautions and Precautions for Safe Use of manuals for each device which is used in the system.

The table below lists the manuals related to this document.

| Cat. No. | Model               | Manual name                         |
|----------|---------------------|-------------------------------------|
| W472     | CJ2H-CPU6[]-EIP     | CJ Series                           |
|          | CJ2H-CPU6[]         | CJ2 CPU Unit Hardware USER'S MANUAL |
|          | CJ2M-CPU[][]        |                                     |
| W473     | CJ2H-CPU6[]-EIP     | CJ Series                           |
|          | CJ2H-CPU6[]         | CJ2 CPU Unit Software USER'S MANUAL |
| -        | CJ2M-CPU[][]        |                                     |
| W336     | CJ1W-SCU[]1-V1      | CJ Series                           |
|          | CJ1W-SCU[]2         | Serial Communications Units         |
|          |                     | OPERATION MANUAL                    |
| W446     | -                   | CX-Programmer OPERATION MANUAL      |
| W342     | CJ2[]-CPU[][]       | CJ Series                           |
|          |                     | Communications Commands             |
|          |                     | REFERENCE MANUAL                    |
| W474     | CJ2[]-CPU[][]       | CJ Series                           |
|          |                     | Programmable Controllers            |
|          |                     | INSTRUCTIONS REFERENCE MANUAL       |
| 1585     | 3G3MX2-A[][][][]-V1 | Multi-function Compact Inverter     |
|          |                     | MX2 Series Type V1 User's Manual    |

# 2. Terms and Definitions

| Term           | Explanation and Definition                                       |  |  |
|----------------|------------------------------------------------------------------|--|--|
| Serial Gateway | This is a function of PLC that performs serial communications by |  |  |
| mode           | automatically converting a message (command data) to a specified |  |  |
|                | protocol (either CompoWay/F, Modbus-RTU, or Modbus-ASCII)        |  |  |
|                | depending on a type of message.                                  |  |  |

## 3. Precautions

- (1) Understand the specifications of devices which are used in the system. Allow some margin for ratings and performance. Provide safety measures, such as installing safety circuit, in order to ensure safety and minimize risks of abnormal occurrence.
- (2) To ensure system safety, make sure to always read and heed the information provided in all Safety Precautions and Precautions for Safe Use of manuals for each device which is used in the system.
- (3) The user is encouraged to confirm the standards and regulations that the system must conform to.
- (4) It is prohibited to copy, to reproduce, and to distribute a part or the whole of this document without the permission of OMRON Corporation.
- (5) The information contained in this document is current as of November 2015. It is subject to change without notice for improvement.

The following notations are used in this document.

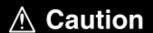

Indicates a potentially hazardous situation which, if not avoided, may result in minor or moderate injury or property damage.

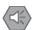

#### **Precautions for Safe Use**

Precautions on what to do and what not to do to ensure safe usage of the product.

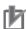

## **Precautions for Correct Use**

Precautions on what to do and what not to do to ensure proper operation and performance.

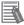

#### **Additional Information**

Additional information to read as required.

This information is provided to increase understanding or make operation easier.

#### **Symbol**

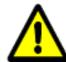

The triangle symbol indicates precautions (including warnings). The specific operation is shown in the triangle and explained in text. This example indicates a general precaution.

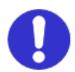

The filled circle symbol indicates operations that you must do. The specific operation is shown in the circle and explained in text. This example shows a general precaution for something that must do.

## 4. Overview

This document describes the procedures for connecting 3G3MX2 Series Type V1 Multi-function Compact Inverter (hereinafter referred to as Inverter) of OMRON Corporation (hereinafter referred to as OMRON) to CJ-series Programmable Controller + Serial Communications Unit (hereinafter referred to as PLC) of OMRON using serial communications as well as the procedures for checking their connections.

Refer to Section 6. Serial Communications Settings and Section 7. Serial Communications Connection Procedure to understand setting methods and key points to send or receive messages using serial communications.

The ladder program in a prepared CX-Programmer project file is used to check the serial connection by sending or receiving the messages of "Total Power ON Time Monitor" to/from Inverter.

#### ■Send/Receive messages of "Total Power ON Time Monitor"

| PLC                                               | Serial communications<br>(RS-485) | Inverter                    |
|---------------------------------------------------|-----------------------------------|-----------------------------|
| Sending the command data                          | Command data                      | Executing the command       |
| Receiving the response data and storing in memory | Response data                     | Returning the response data |

Prepare a latest CX-Programmer project file beforehand. To obtain a project file, contact your OMRON representative.

| Name                       | File name                        | Version  |
|----------------------------|----------------------------------|----------|
| CX-Programmer project file | OMRON_3G3MX2-V1_Mod485_EV100.cxp | Ver.1.00 |
| (extension: cxp)           |                                  |          |

## **/** Caution

This document aims to explain the wiring methods and communications settings necessary to connect the corresponding devices and provide the setting procedures. The program used in this document is designed to check if the connection was properly established and is not designed to be constantly used at a site. Therefore, functionality and performances are not sufficiently taken into consideration.

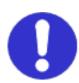

When you construct an actual system, please use the wiring methods, communications settings, and setting procedures described in this document as a reference and design a new program according to your application needs.

## 5. Applicable Devices and Device Configuration

## 5.1. Applicable Devices

The applicable devices are as follows:

| Manufacturer | Name                       | Model                         |
|--------------|----------------------------|-------------------------------|
| OMRON        | CJ2 CPU Unit               | CJ2□-CPU[][]                  |
| OMRON        | Serial Communications Unit | CJ1W-SCU[]1-V1<br>CJ1W-SCU[]2 |
| OMRON        | Inverter                   | 3G3MX2-A[][][][]-V1           |

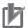

#### **Precautions for Correct Use**

As applicable devices above, the devices with the models and versions listed in *5.2. Device Configuration* are actually used in this document to describe the procedure for connecting devices and checking the connection.

You cannot use devices with versions lower than the versions listed in 5.2.

To use the above devices with models not listed in *5.2.* or versions higher than those listed in *5.2.*, check the differences in the specifications by referring to the manuals before operating the devices.

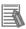

#### **Additional Information**

This document describes the procedure to establish the network connection. It does not provide information on operation, installation, wiring method, device functionality or device operation which is not related to the connection procedure. Refer to the manuals or contact your OMRON representative.

## 5.2. Device Configuration

The hardware components to reproduce the connection procedures of this document are as follows:

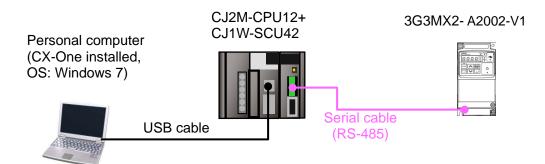

| Manufacturer | Name                                    | Model                                | Version    |
|--------------|-----------------------------------------|--------------------------------------|------------|
| OMRON        | Serial Communications Unit              | CJ1W-SCU42                           | Ver.2.0    |
| OMRON        | CPU Unit                                | CJ2M-CPU12                           | Ver.2.0    |
| OMRON        | Power Supply Unit                       | CJ1W-PA202                           |            |
| OMRON        | CX-One                                  | CXONE-AL[][]C-V4<br>/AL[][]D-V4      | Ver.4.[][] |
| OMRON        | CX-Programmer                           | (Included in CX-One)                 | Ver.9.54   |
| OMRON        | CX-Programmer project file              | OMRON_3G3MX2-V1_M<br>od485_EV100.cxp | Ver.1.00   |
| -            | Personal computer (OS: Windows 7)       | -                                    |            |
| -            | USB cable<br>(USB 2.0 type B connector) | -                                    |            |
| -            | Serial cable (RS-485)                   | -                                    |            |
| OMRON        | Inverter                                | 3G3MX2- A2002-V1                     | V2.0       |

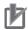

#### **Precautions for Correct Use**

Prepare a latest project file beforehand.

To obtain a project file, contact your OMRON representative.

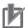

#### **Precautions for Correct Use**

Update CX-Programmer to the version specified in this clause or higher version.

If you use a version higher than the one specified in this clause, the procedures and related screenshots described in *Section 7*. and subsequent sections may not be applicable. In that case, use the equivalent procedures described in this document by referring to the *CX-Programmer OPERATION MANUAL* (Cat. No. W446).

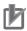

#### **Precautions for Correct Use**

Turn ON the terminating resistance switch on Serial Communications Unit and connect a 100 to  $125\Omega(1/2W)$  terminating resistor to the end of Inverter on RS-422A/485 port.

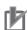

## **Precautions for Correct Use**

The maximum length of communications cable for Inverter is 500m. Make sure to connect Serial Communications Unit and Inverter with a 500m or less serial cable (RS-485).

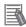

#### **Additional Information**

For information on the serial cable (RS-485), refer to 3-4 RS-232C and RS-422A/485 Wiring of the CJ Series Serial Communications Units OPERATION MANUAL (Cat. No. W336).

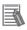

#### **Additional Information**

The system configuration in this document uses USB for the connection between Personal computer and PLC. For information on how to install a USB driver, refer to *A-5 Installing the USB Driver in Appendices of the CJ-series CJ2 CPU Unit Hardware USER'S MANUAL* (Cat. No. W472).

# 6. Serial Communications Settings

This section describes the specifications of parameters and wirings that are set in this document.

## 6.1. Parameters

The parameters required for connecting PLC and Inverter using serial communications are shown below.

| Item                          | PLC (Serial Communications Unit) | Inverter                                   |
|-------------------------------|----------------------------------|--------------------------------------------|
| Unit number                   | 0                                | -                                          |
| Address number                | -                                | 1 (Default)                                |
| (Slave address)               |                                  | (C072: Communication Station No.           |
|                               |                                  | Selection =1.)                             |
| Communications (Connection)   | Port 1 (RS-422/485)              | -                                          |
| port                          |                                  |                                            |
| Terminating resistor          | Yes (TERM: ON)                   | No                                         |
|                               |                                  | (Terminating register selector switch OFF) |
| 2-wire or 4-wire              | 2-wire (WIRE: 2)                 | 2-wire (Fixed)                             |
| Serial communications mode    | Serial Gateway                   | -                                          |
| Data length                   | 8 bits                           | 8 bits (Fixed)                             |
| (Transmission character)      |                                  |                                            |
| Stop bit                      | 1 bit                            | 1 bit (Default)                            |
|                               |                                  | (C075: Communication Stop Bit Selection    |
|                               |                                  | = 01)                                      |
| Parity (Parity bit)           | No                               | No (Default)                               |
|                               |                                  | (C074: Communication Parity Selection =    |
|                               |                                  | 00)                                        |
| Transmission rate (Baud rate) | 9,600 bps (Default)              | 9,600 bps (Default)                        |
|                               |                                  | (C071: Communication Speed Selection       |
|                               |                                  | = 05)                                      |
| Communication selection       | -                                | Modbus communication (Default)             |
|                               |                                  | (C096: Communication Selection = 00)       |

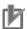

#### **Precautions for Correct Use**

This document describes the setting procedures of CJ1W-SCU42 Serial Communications Unit with unit number 0 and communications (connection) port 1. To connect devices under different conditions, change the CIO area and the control word of CMND instruction used in the program. Refer to *Section 9. Program* for details.

## 6.2. Cable Wiring Diagram

Refer to SECTION 3 Installation and Wiring of the CJ Series Serial Communications Units OPERATION MANUAL (Cat. No. W336) for details on cable wirings.

Check connector configurations and signal lines (pin assignments) before wiring.

■Connector configurations and signal lines (pin assignments)

CJ1W-SCU42 Serial Communications Unit applicable connector: Terminal block

| Pin No.        | Symbol | Signal name    | Input/Output |
|----------------|--------|----------------|--------------|
| 1(See note 1.) | RDA    | Receive data - | Input        |
| 2(See Note 1.) | RDB    | Receive data + | Input        |
| 3(See Note 1.) | SDA    | Send data -    | Output       |
| 4(See Note 1.) | SDB    | Send data +    | Output       |
| 5(See Note 2.) | FG     | Shield         | -            |

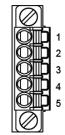

Note 1: For 2-wire connection, use either pins 1 and 2 or pins 3 and 4.

Note 2: Pin 5 (Shield) is connected to the GR terminal on Power Supply Unit though Serial Communications Unit. The cable shield can thus be grounded by grounding the GR terminal of Power Supply Unit.

Inverter (3G3MX2-A[][][][]-V1) applicable connector: Terminal block

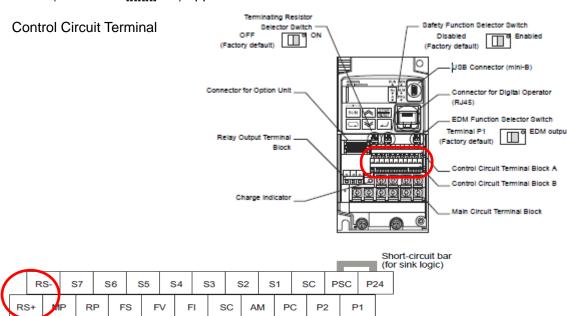

■Cable/Pin assignments

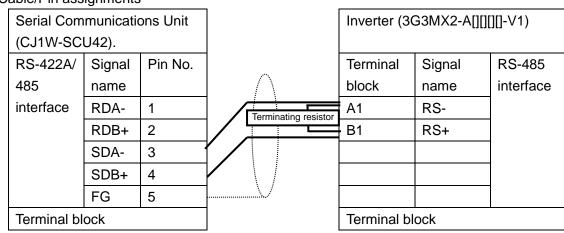

This section describes the procedures for connecting PLC to Inverter using serial communications.

In this document, the explanations of procedures for setting up PLC and Inverter are based on the factory default settings. For the initialization, refer to Section 8. Initialization Method.

#### 7.1. Work Flow

Take the following steps to connect PLC to Inverter using serial communications, and send and receive messages.

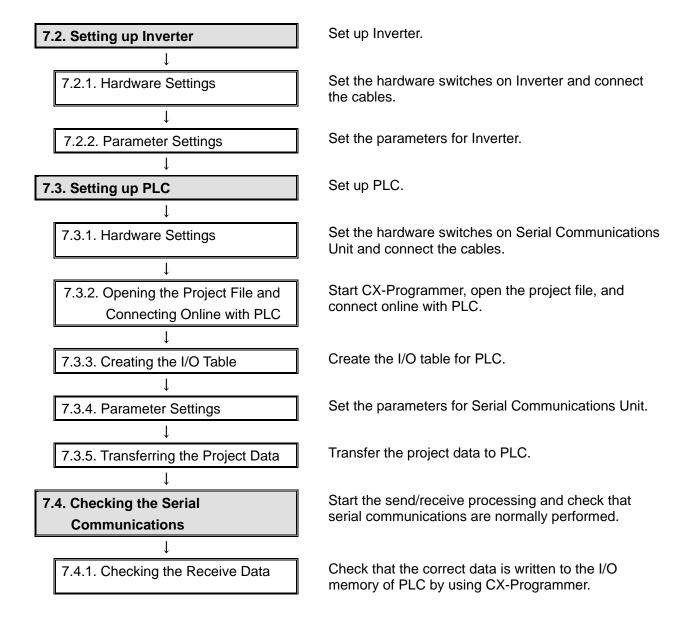

## 7.2. Setting up Inverter

Set up Inverter.

## 7.2.1. Hardware Settings

Set the hardware switches on Inverter and connect the cables.

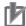

#### **Precautions for Correct Use**

Make sure that the power supply is OFF when you perform the setting up.

- 1 Make sure that the power supply to Inverter is OFF.
  - \*If the power supply is turned ON, settings may not be applicable as described in the following procedure.
- Remove Option Unit Cover from the Inverter front panel as shown in the right figure.
- 1: Loosen the mounting screw (x 1) from Option Unit Cover of the Inverter front panel.
- 2: Remove Option Unit Cover.

Option Unit Cover

Mounting screw

3 Check that Terminating Resistor Selector Switch inside of the terminal block cover is OFF.

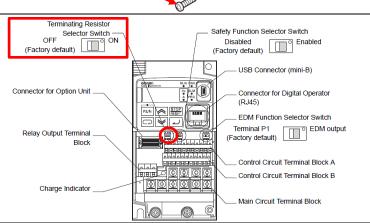

4 Connect a Serial cable to RS-485 terminal (RS-, RS+). Connect Terminating resistor (120Ω 1/2W) to RS-485 terminal (RS-, RS+).

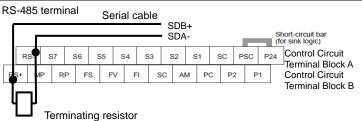

- Connect 3-Phase 200 VAC power supply to Main power supply input terminal on Inverter with a Power supply cable.
  - \*For details on wiring specifications of the power supply, refer to 2-3 Wiring of the Inverter Multi-function Compact Inverter MX2 Series Type V1 User's Manual (Cat. No. 1585).
- 6 Mount Option Unit Cover on the Inverter front panel.

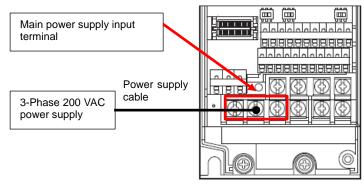

#### 7.2.2. **Parameter Settings**

Set the parameters for Inverter.

Check the positions of Data display and Operation keys on Digital Operator.

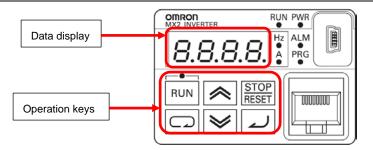

**Digital Operator** 

| Display       | Name             | Description                                                                                                    |                                                                                                    |
|---------------|------------------|----------------------------------------------------------------------------------------------------|----------------------------------------------------------------------------------------------------|
| PWR           | POWER LED        | Lights (green) when the inverter power is turned on.                                                                                                    |                                                                                                    |
| RUN           | RUN LED          | Lights (green) when the inverter is running. (Because this LED is designed to light based on the result of logical OR operation between the conditions "RUN command present" and "Inverter output in progress," it also lights when the RUN command is input with the frequency set to 0 Hz, or during deceleration after the RUN command turns OFF.) |                                                                                                    |
| Hz            | Monitor LED (Hz) | Lights (green) when a freque                                                                                                    | ncy value is displayed on the display.                                                                                                    |
| A             | Monitor LED (A)  | Lights (green) when a curren                                                                                                    | t value is displayed on the display.                                                                                                    |
| 8.8.8.8.      | Data display     | Displays (in red) various data value, or set value.                                                                                                    | such as a parameter value, frequency                                                                                                    |
| RUN           | RUN key          | Starts inverter operation. Note that this key is enabled when the RUN command is set to Digital Operator.                                                                                                    |                                                                                                    |
| STOP<br>RESET | STOP/RESET key   | Stops the inverter (deceleration stop). (Although the STOP/RESET key is enabled even when the RUN command is set to other than Digital Operator, you can disable it by setting the parameter b087.) When the inverter is in a trip error state, pressing this key causes a reset (and the inverter recovers from the trip error state).               |                                                                                                    |
|               | Mode key         | When data is displayed: In individual input mode: Regardless of the display, if y                                                                                                    | : Moves to the beginning of the next parameter group. Cancels the setting and returns to the parameter display. Moves the blinking position one digit to the left, if not located at the leftmost digit. At the leftmost digit, moves the blinking position to the rightmost digit. |
|               | Enter key        |                                                                                                    | requency Monitor (d001) is displayed.                                                                                                    |
| 2             | Enter key        | In parameter display mode:<br>In data display mode:                                                                                                    | Switches to the data display.  Enters and stores the set value (into the EEPROM) and returns to the parameter display.                                                                                                    |
|               | Increment key    | In individual input mode:                                                                                                    | Enters the value in the blinking posi-                                                                                                    |
|               | писетен кеу      | Increases the parameter number or the set data value. Press and hold the key to quickly increase the number or value. Press the increment key and the decrement key simultaneously to enter the individual input mode, where you can edit the value in each digit independently.                                                                      |                                                                                                    |
| ₩             | Decrement Key    | Decreases the parameter number or the set data value. Press and hold the key to quickly decrease the number or value. Press the increment key and the decrement key simultaneously to enter the individual input mode, where you can edit the value in each digit independently.                                                                      |                                                                                                    |

- Turn ON the power supply to Inverter.
- Use the procedure on the right to display the parameters in the extended function mode C.

\*If the output frequency is not displayed in Data display, press and hold the **Mode** Key for 3 seconds or more to display the output frequency.

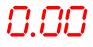

The output frequency is displayed in Data display.

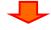

Mode Key 5 times. Press the

C001 parameter is displayed.

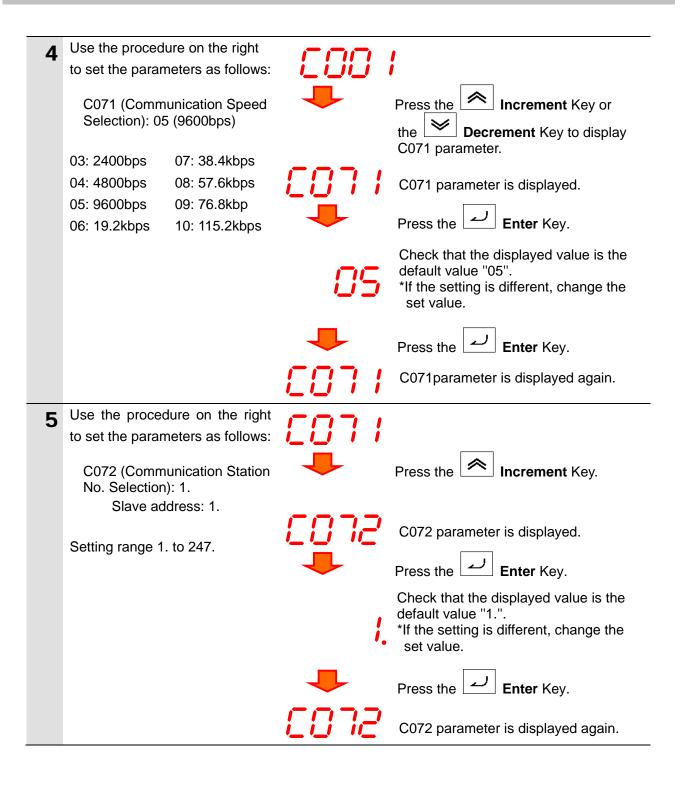

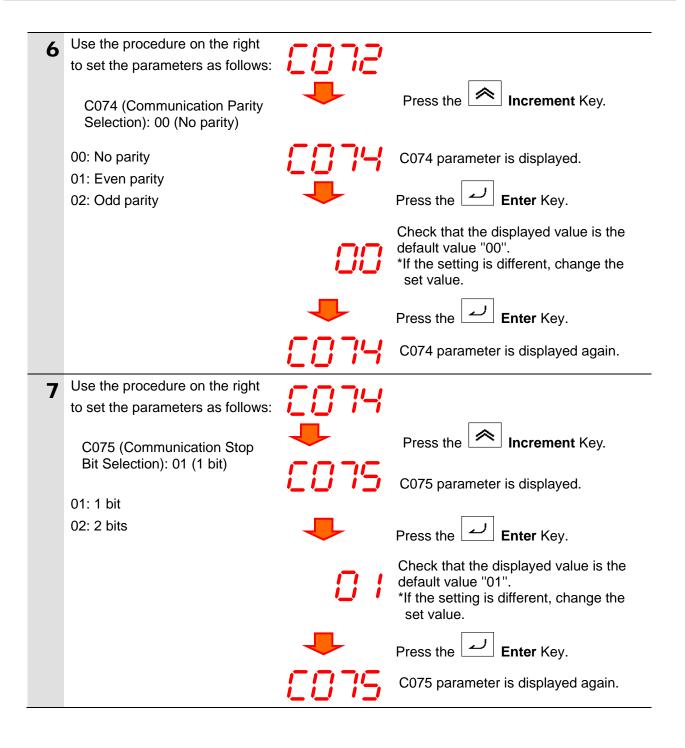

Use the procedure on the right to set the parameters as follows: Increment Key or Press the C096 (Communication Selection): 00 (Modbus **Decrement** Key to display communication) C096 parameter. 00: Modbus communication C096 parameter is displayed. 01: Co-inverter communication 02: Co-inverter communication (management inverter) Enter Key. Press the Check that the displayed value is the default value "00". \*If the setting is different, change the set value. Enter Key. Press the C096 parameter is displayed again. Turn OFF the power supply to Inverter. \*After connecting to PLC in the procedure described on the following page, turn ON the power supply again.

## 7.3. Setting up PLC

Set up PLC.

## 7.3.1. Hardware Settings

Set the hardware switches on Serial Communications Unit and connect the cables.

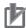

#### **Precautions for Correct Use**

Make sure that the power supply is OFF when you perform the setting up.

- 1 Make sure that the power supply to PLC is OFF.
  - \*If the power supply is turned ON, settings may not be applicable as described in the following procedure.
- 2 Check the positions of hardware switches on the front panel of Serial Communications Unit by referring to the right figure.

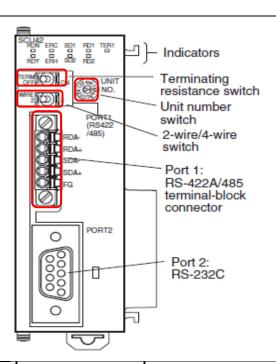

- Set Unit number switch to 0.
  - \*The unit number is set to 0 as the factory default setting.

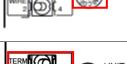

Unit number switch

**4** Set Terminating resistance ON/OFF switch to *ON* (Terminating resistance ON).

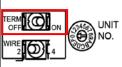

TERM (Terminating resistance ON/OFF switch)
OFF: Terminating resistance OFF
ON: Terminating resistance ON

Set 2-wire or 4-wire switch to 2 (2-wire).

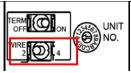

WIRE (2-wire or 4-wire switch) 2:2-wire;4: 4-wire

**Connect Serial Communications** Unit to PLC as shown on the Personal Serial Communications Unit **PLC** computer right. - End Cover Connect Inverter to Port 1 on USB cable Serial cable (RS-485) Serial Communications Unit with **↑** CPU Unit a Serial cable (RS-485). Power Supply Unit \*For connections, refer to 6.2 Cable Wiring Diagram. Inverter Connect Personal computer to PLC with a USB cable.

### 7.3.2. Opening the Project File and Connecting Online with PLC

Start CX-Programmer, open the project file, and connect online with PLC. Install CX-Programmer and a USB driver on Personal computer beforehand.

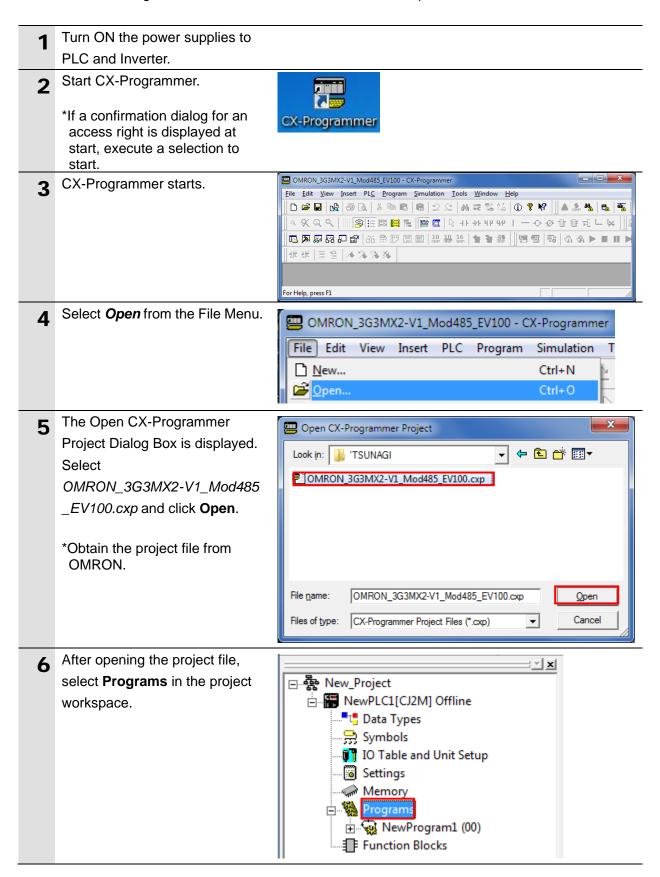

Select Change Model from the PLC Program File Edit View Insert Simulation Tools Window Work Online Ctrl+W PLC Menu. Auto Online 9 9 Q Q Operating Mode Ta U, Ri 🔍 🕰 🗾 Monitor 1 律律 国 9 Compile All PLC Programs F7 Program Check Options... □ - New\_Project Program Assignments ---- NewPLC1[CJ2M Memory Allocation 📇 Data Types 😭 Symbols Transfer IO Table and Partial Transfer Settings Protection Memory Clear All Memory Areas 🚊 ... 🙀 Programs Edit ⊕ NewProg Function Blc Change Communication Settings A The Change PLC Dialog Box is Change PLC displayed. Device Name From the pull-down list of Device NewPLC1 Type, select the device type of Device Type PLC that you use. Settings. Click Settings. Network Type Settings. USB • \*CJ2M is selected in this Show all document. Comment OK Cancel <u>H</u>elp The Device Type Settings Device Type Settings [CJ2M] Dialog Box is displayed. General From the pull-down list of CPU CPU Type Type, select the CPU type that you use. Total Program Area Size Click OK. 10K [Step]  $\overline{\phantom{a}}$ Read Only Expansion Memory 32KW [1 Banks] Read Only \*CPU12 is selected in this

> File Memory None

Timer / Clock

document.

Help

Read Only

Cancel

Make Default

10 Check that USB is set for Network Type on the Change PLC Dialog Box. Click **OK**.

\*If USB is not set for Network Type, select **USB** from the pull-down list.

\*If you changed Device Type in step 8 or CPU Type in step 9, the dialog box on the right is displayed. Check that there is no problem and click **Yes**. Make sure that the program was normally converted. ("0 errors" must be shown.) (Although duplicated output warnings were detected in the right dialog box, they are not problems.)

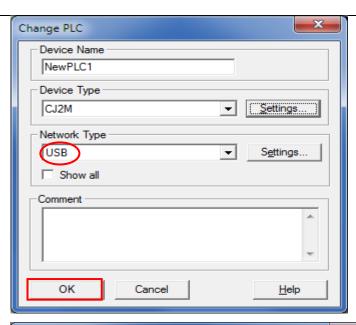

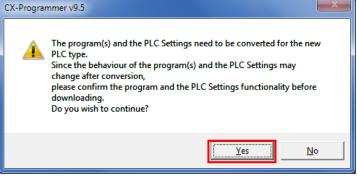

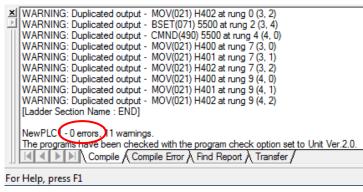

11 Select **Programs** in the project workspace.

Select *Work Online* from the PLC Menu.

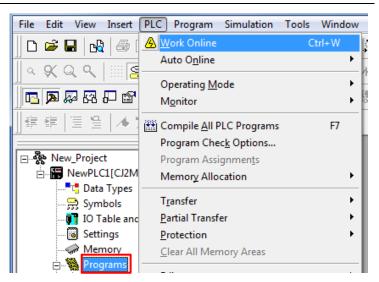

**12** A confirmation dialog box on the right is displayed.

Check that there is no problem and click **Yes**.

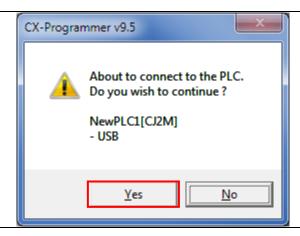

13 Check that CX-Programmer and PLC are normally connected online.

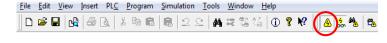

\*The icon is pressed down during online connection.

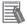

#### **Additional Information**

If PLC cannot be connected online, check the cable connection

After you check the cable connection, return to step 6, check the settings such as the connection type in steps 7 to 9 and try again. For details, refer to *Connecting Directly to a CJ2 CPU Unit Using a USB Cable* of the *CX-Programmer OPERATION MANUAL* (Cat. No. W446).

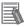

#### **Additional Information**

The dialog boxes explained in this document may not be displayed depending on the environmental settings of CX-Programmer. For details on the environmental settings, refer to *Options and Preferences* in *CHAPTER 3 Project Reference* in *PART 1: CX-Programmer* of the *CX-Programmer OPERATION MANUAL* (Cat. No. W446).

This document explains the setting procedures when "Confirm all operations affecting the PLC" is selected.

## 7.3.3. Creating the I/O Table

Create the I/O table for PLC.

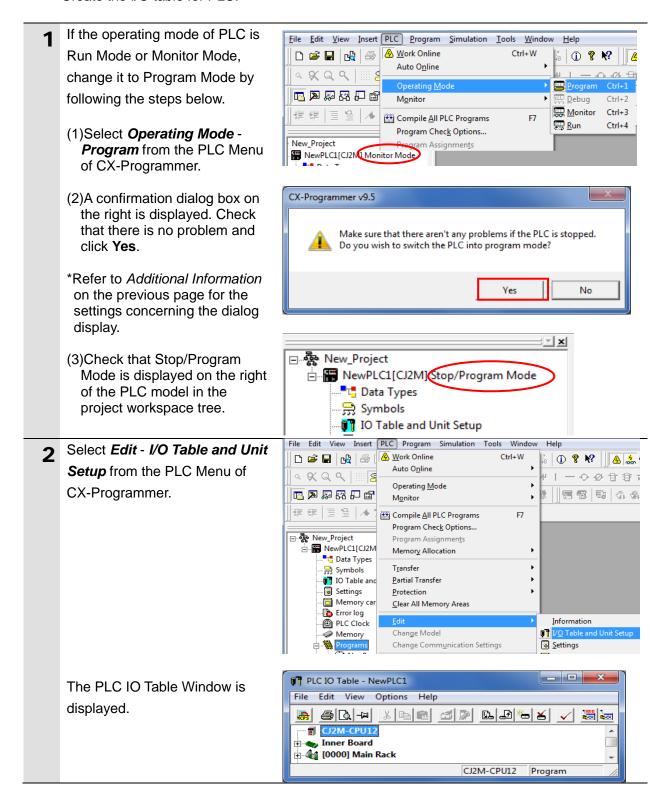

## rh

#### **Precautions for Correct Use**

The PLC will be reset after creating and transferring the I/O table in step 3 and subsequent steps. Always confirm safety before creating and transferring the I/O table.

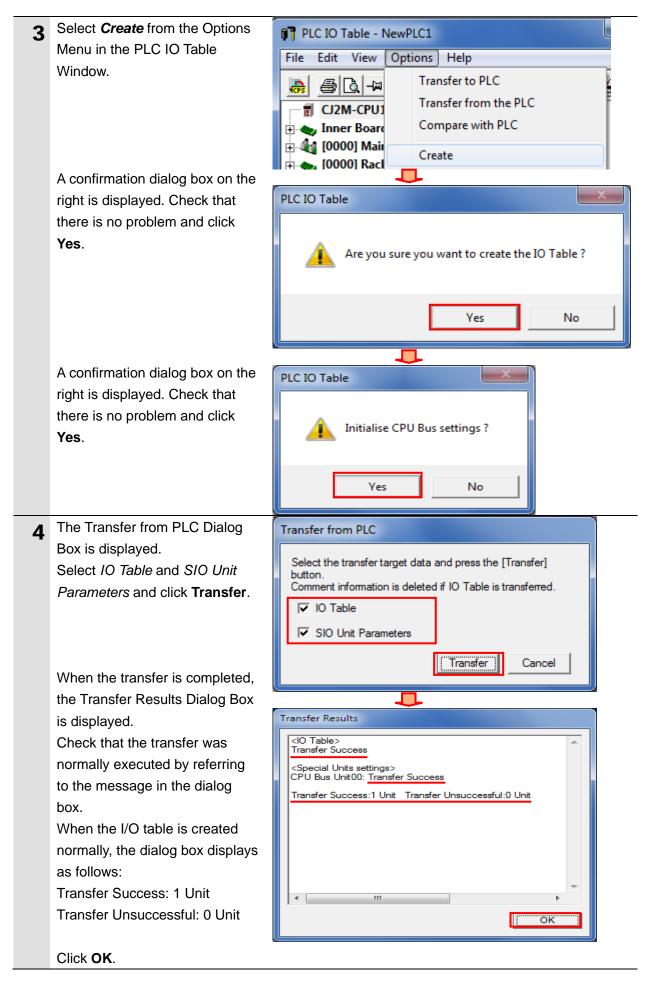

### 7.3.4. Parameter Settings

Set the parameters for Serial Communications Unit.

Double-click [0000] Main Rack PLC IO Table - NewPLC1 in the PLC IO Table Window to Edit Options Help View expand the tree. X 🗈 🖪 **4** CJ2M-CPU12 🗓 🔷 Inner Board 🚊 🏘 [0000] Main Rack 1 00 [1500] CJ1W-SCU42(Serial Communication Unit) (Unit:0) ¶ 01 [0000] Empty Slot 1 02 [0000] Empty Slot Right-click 00 [1500] \_ D X PLC IO Table - NewPLC1 CJ1W-SCU42 and select Unit Edit View Options Help Setup. CJ2M-CPU12 inner Board 🚊 🏰 [0000] Main Rack **1** 00 [1500] CJ1W 1 01 [0000] Empty Slot Add Unit 1 02 [0000] Empty Slot Change / Confirm Units 1 03 [0000] Empty Slot Change Unit No ¶ 04 [0000] Empty Slot Unit Comment **1** 05 [0000] Empty Slot SYSMAC BUS Master **1** 06 [0000] Empty Slot **1** 07 [0000] Empty Slot Unit Setup 100 100001 Empty Slot The View Parameters Dialog CJ1W-SCU42 [View Parameters] Box is displayed. Displayed Parameter All Parameters Select Port1: Serial Gateway All Parameters Iten Port1 Settings
Port2 Settings
Port1: Port settings
Port1: Not Link Settings
Port1: Serial commu
Port1: No-Protocol Settings
Port1: No-Protocol Settings
Port1: No-Protocol Settings
Port1: No-Protocol Settings
Port1: No-Protocol Settings Port 1 Settings Unit Settings from the pull-down list of Displayed Parameter. Port1: Data length Port 1: Protocol macro Settings Port1: Stop bits Port1: Loopback-test Settings Port1: MODBUS-RTU Slave Settings Port2: Host Link Settings Port1: Parity Port1: Baud rate Port1: Send delay
Port2: Host Link Settings
Port3: Send delay (us Port2: No-Protocol Settings
Port1: CTS control
Port1: 1:N/1:1 protocol
Port1: 1:N/1:1 protocol
Port2: MoDBUS-RTU Slave Settings
Port2: Host Link Settings
Port2: Host Link Settings
Port2: Host Link Settings
Port2: Host Link Settings
Port2: Host Link Settings
Port2: Host Link Settings
Port2: Host Link Settings
Port2: Host Link Settings
Port2: Host Link Settings
Port2: Host Link Settings
Port2: Host Link Settings
Port2: Host Link Settings
Port2: Host Link Settings
Port2: Host Link Settings
Port2: Host Link Settings
Port2: Host Link Settings
Port2: Host Link Settings
Port2: Host Link Settings
Port2: Host Link Settings
Port2: Host Link Settings
Port2: Host Link Settings
Port2: Host Link Settings
Port2: Host Link Settings
Port2: Host Link Settings
Port2: Host Link Settings
Port2: Host Link Settings
Port2: Host Link Settings
Port2: Portocol macro Settings
Port2: Portocol macro Settings
Port2: Portocol macro Settings
Port2: Portocol macro Settings
Port2: Portocol macro Settings
Port2: Portocol macro Settings
Port2: Portocol macro Settings
Port2: Host Link Settings
Port2: Host Link Settings
Port2: Host Link Settings
Port2: Host Link Settings
Port2: Host Link Settings
Port2: Host Link Settings
Port2: Host Link Settings
Port2: Host Link Settings
Port2: Host Link Settings
Port2: Host Link Settings
Port2: Host Link Settings
Port2: Host Link Settings
Port2: Host Link Settings
Port2: Host Link Settings
Port2: Host Link Settings
Port2: Host Link Settings
Port2: Host Link Settings
Port2: Host Link Settings
Port2: Host Link Settings
Port2: Host Link Settings
Port2: Host Link Settings
Port2: Host Link Settings
Port2: Host Link Settings
Port2: Host Link Settings
Port2: Host Link Settings
Port2: Host Link Settings
Port2: Host Link Settings
Port2: Host Link Settings
Port2: Host Link Settings
Port2: Host Link Settings
Port2: Host Link Settings
Port2: Host Link Settings
Port2: Host Link Settings
Port2: Host Link Settings
Port2: Host Link Settings
Port2: Host Link Settin ms Port1: Host Link unit number Port1: No-Protocol Start code Port1: No-Protocol End code Transfer[PC to Unit] Compare Transfer[Unit to PC] Restart Set Defaults <u>0</u>K

The setting items of Port1: Serial Gateway Settings are listed as shown in the right figure. (The figure shows the default values.)

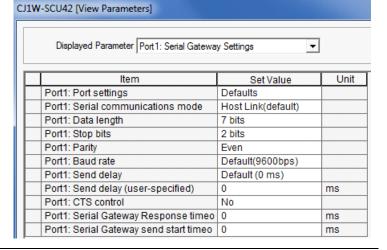

Select *User settings* from the pull-down list of Set Value for Port1: Port Settings.

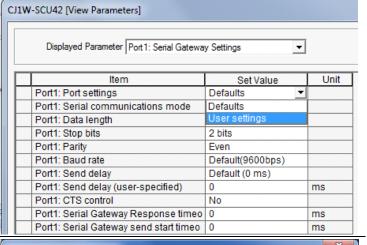

- **6** Set the following parameters in the same way as step 5.
  - Serial communications modeSerial Gateway

• Data length: 8 bits

Stop bits: 1 bitParity: None

Baud rate: Default(9600bps)

\*Use the default settings for other parameters.

Click Transfer[PC to Unit].

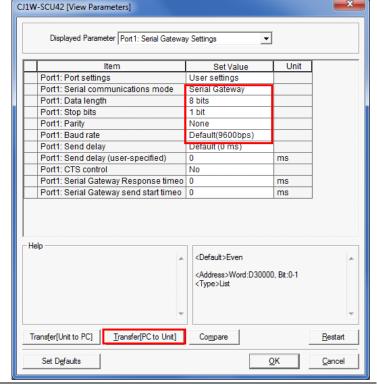

A confirmation dialog box on the **Edit Parameters** right is displayed. Check that there is no problem and click Downloads parameters to the unit. Are you sure you want to continue? Yes. Yes <u>Ν</u>ο **Edit Parameters** Transferring parameters (PC to Unit) Check that the transfer is **Edit Parameters** completed as shown in the right dialog box. Click Close. Transfer successful Close A confirmation dialog box on the X **Edit Parameters** right is displayed. Check the contents and click Yes. It is necessary to restart the unit to transfer the setting effectively. Do you wish to restart the unit? Yes <u>N</u>o The Select Port Dialog Box is Select Port displayed. Select a port to restart from the list below Select All ports and click OK. All ports Host Link 1 HostLink2 ÖK Cancel The dialog box on the right is X **Edit Parameters** displayed. Check the contents and click OK. The unit was restarted.

OK

CJ1W-SCU42 [View Parameters] Click Compare on the View Parameters Dialog Box. Displayed Parameter Port1: Serial Gateway Settings Unit Item Set Value Port1: Port settings User settings Serial Gateway Port1: Serial communications mode Port1: Data length 8 bits Port1: Stop bits 1 bit Port1: Parity Port1: Baud rate Default(9600bps) Port1: Send delay Default (0 ms) Port1: Send delay (user-specified) ms Port1: CTS control No Port1: Serial Gateway Response timeo 0 ms Port1: Serial Gateway send start timeo 0 ms <Default>Default(9600bps) <Address>Word:D30001, Bit:0-3 <Type>List Transfer[Unit to PC] Transfer[PC to Unit] Compare Restart <u>0</u>K Set Defaults Cancel Check that a message **Edit Parameters** "Compare successful" is displayed in the dialog box on the right. Click Close. Compare successful Close Click **OK** on the View 12 CJ1W-SCU42 [View Parameters] Parameters Dialog Box. Displayed Parameter Port1: Serial Gateway Settings Item Set Value Unit Port1: Port settings User settings Port1: Serial communications mode Serial Gateway Port1: Data length Port1: Stop bits 1 bit Port1: Parity Port1: Baud rate None Default(9600bps) Port1: Send delay Default (0 ms) Port1: Send delay (user-specified) Port1: CTS control No Port1: Serial Gateway Response timeo Port1: Serial Gateway send start timeo 0 <Default>Default(9600bps) <Address>Word:D30001, Bit:0-3 <Type>List Transfer[Unit to PC] Transfer[PC to Unit] Set Defaults Select Exit from the File Menu \_ D X PLC IO Table - NewPLC1 of the PLC IO Table Window to File Edit View Options Help close. CPS Install... Print Print Preview

া ৩৩ ।1500। CJ1W-SCU42(Serial Communication Unit) (Unit : 0)

#### 7.3.5. Transferring the Project Data

Transfer the project data to PLC.

1 Select **Programs** in the project workspace of CX-programmer.

Select *Transfer* - *To PLC* from the PLC Menu.

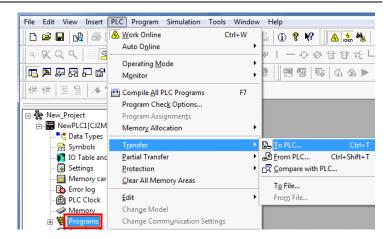

- 2 Select Program(s), Comments, and Program index.
  Click **OK**.
  - \*The I/O table and Special Unit Setup are unnecessary to transfer here, because they are already set in 7.3.3. Creating the I/O Table and 7.3.4. Parameter Settings.
  - \*The Comments and the Program index Check Boxes may not be displayed depending on the device type. In such a case, select Program(s) only and transfer the project data.

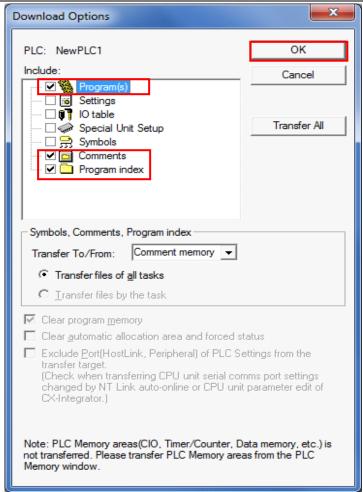

A confirmation dialog box on the right is displayed. Check that there is no problem and click Yes.

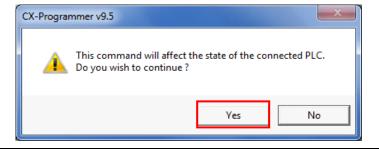

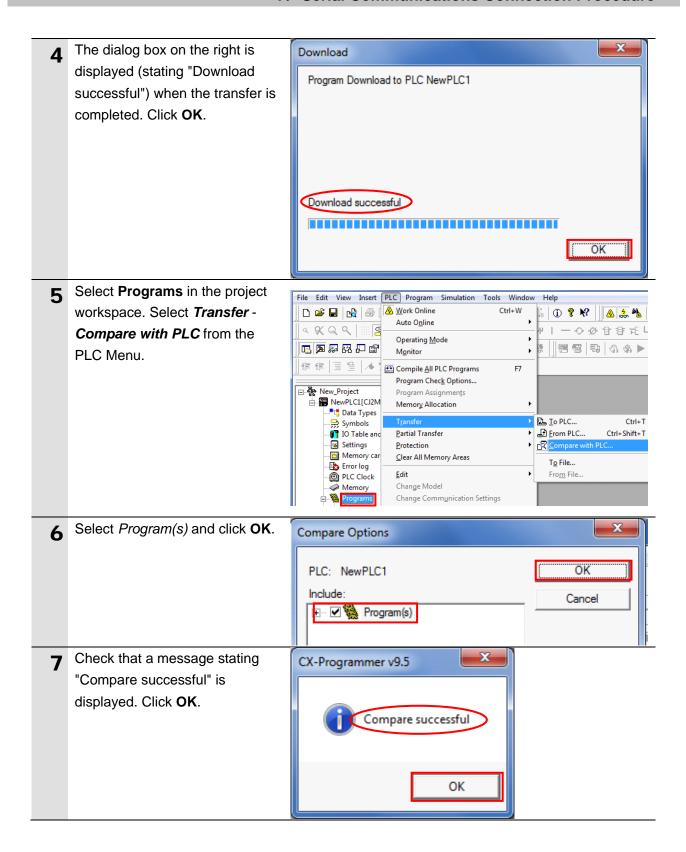

## 7.4. Checking the Serial Communications

Start the send/receive processing and check that serial communications are normally performed.

# **∧** Caution

If the PLC memory is changed by malfunction during monitoring power flow and present value status in the Ladder Section Window or monitoring present values in the Watch Window, the devices connected to output units may malfunction, regardless of the operating mode of CPU Unit.

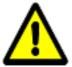

Confirm safety sufficiently before monitoring power flow and present value status in the Ladder Section Window or in the Watch Window.

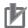

#### **Precautions for Correct Use**

Check that a serial cable is connected before performing the following procedure. If it is not connected, turn OFF the power supply to each device, and then connect a serial cable.

#### 7.4.1. Checking the Receive Data

Check that the correct data is written to the I/O memory of PLC by using CX-Programmer.

1 Expand the Programs tree in the project workspace of CX-Programmer and double-click **Section1**.

The Ladder Section Window shows the Section1 ladder.

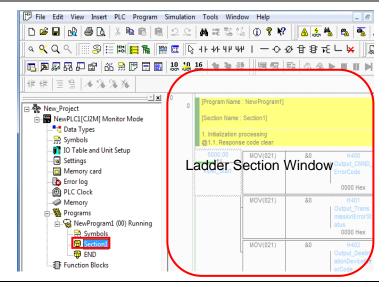

2 Select *Operating Mode* - *Monitor* from the PLC Menu.

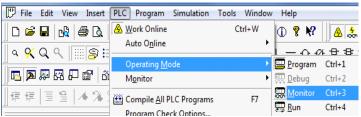

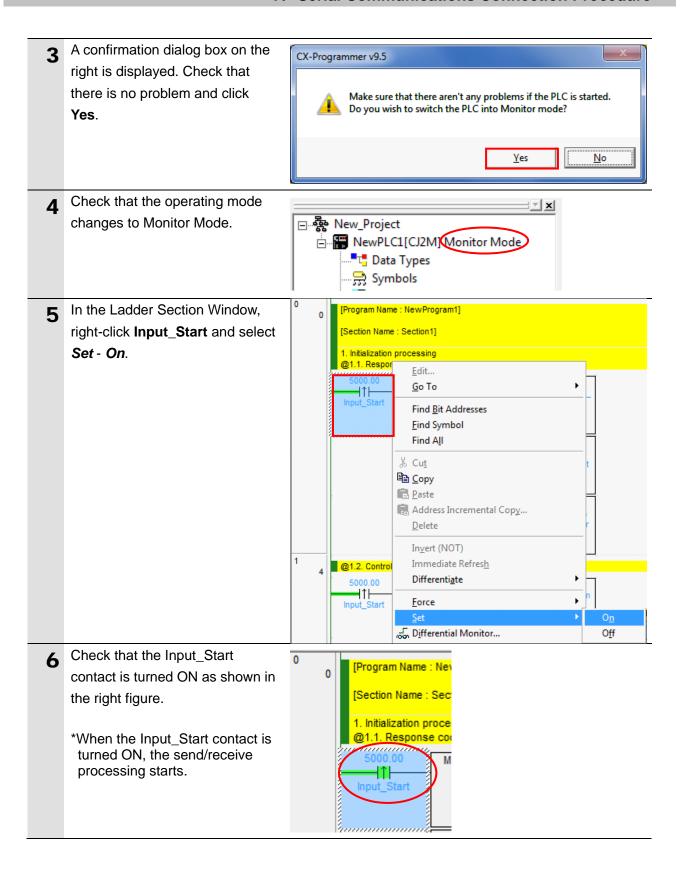

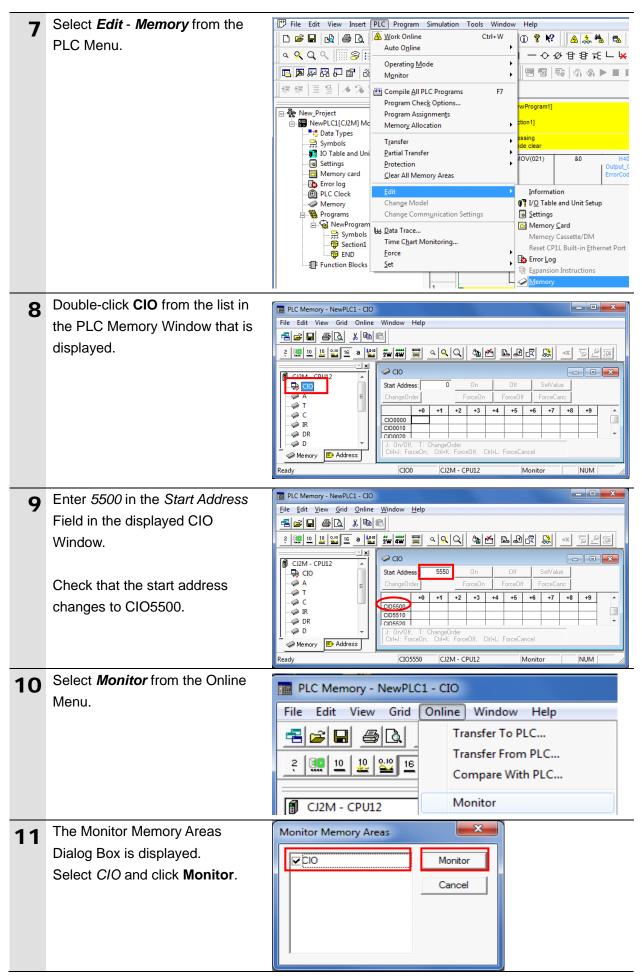

- Check the received data in the CIO Window shown on the right. In the example on the right, the stored data starting from CIO5500 are in hexadecimal and are described as follows:
  - 2804: Command code
  - 0000: End code
  - 01: Address number of Inverter
  - 03: Function code
  - 04: Number of bytes to read
  - 00, 00, 00, 62: Read data
  - \*For details, refer to 9.2.2 Detailed Description of the Function.

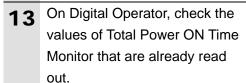

Press the **Mode** Key to display the parameter of Monitor Mode "d".

\*If the output frequency is not displayed in Data display, press and hold the **Mode** Key for 3 seconds or more to display the output frequency.

CIO - - X Start Address: SetValue 5 2 2 ChangeOrder ForceCano +7 +1 +3 +5 CIO5500 2804 0000 0103 0400 0000 6200 CIO5510 0000 0000 0000 0000 CIO5520 CIO5530 CIO5540 CIO5550 CIO5560 CIO5570 CIO5580 CIO5590 CIO5600 CIO5610 CIO5620 0000 0000 0000 0000 0000 0000 ChangeOrder Ctrl+J: ForceOn, Ctrl+K: ForceOff, Ctrl+L: ForceCancel

0.00

Output frequency

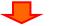

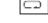

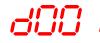

Monitor Mode
Parameter display

Press the **Increment** Key or the **Decrement** Key to display d017.

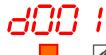

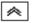

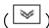

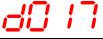

Total Power ON Time Monitor

- Press the Enter Key to display the total power ON time.
  - \*For information on the display of the total power ON time, refer to 7-1-16 Total Power ON Time Monitor [d017] of the Multi-function Compact Inverter MX2 Series Type V1 User's Manual (Cat. No. I585).In the example on the right, the total power ON time shows 98, and it accords with the read data (00000062 in hexadecimal) described in step 12.

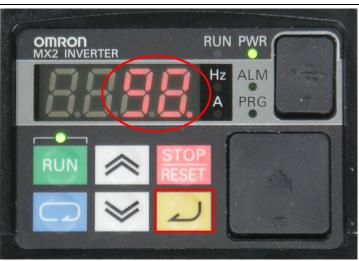

# 8. Initialization Method

This document provides explanations of setting procedures based on the factory default settings.

Some settings may not be applicable as described in this document unless you use the devices with the factory default settings.

# 8.1. Initializing PLC

To initialize the settings of PLC, it is necessary to initialize Serial Communications Unit and CPU Unit. Change the operating mode of PLC to Program Mode before the initialization.

### 8.1.1. Serial Communications Unit

To initialize the settings of Serial Communications Unit, select *Edit - I/O Table and Unit Setup* from the PLC Menu of CX-Programmer and perform the following steps.

(1) On the PLC IO Table Dialog Box, right-click Serial Communications Unit and select *Unit* **Setup** from the menu that is displayed.

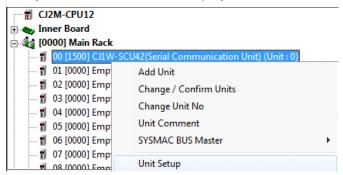

(2) On the CJ1W-SCU42 [View Parameters] Dialog Box, click **Set Defaults** first, then click **Transfer[PC to Unit]**.

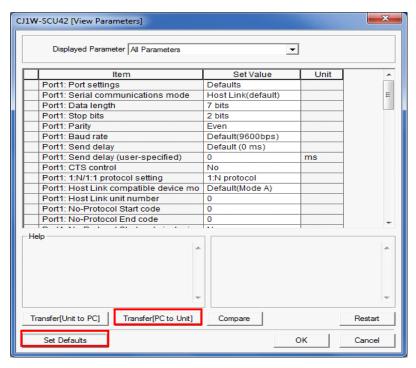

### 8.1.2. **CPU Unit**

To initialize the settings of CPU Unit, select *Clear All Memory Areas* from the PLC Menu of CX-Programmer. Select *Initialize* on the Confirm All Memory Area Clear Dialog Box and click **OK**.

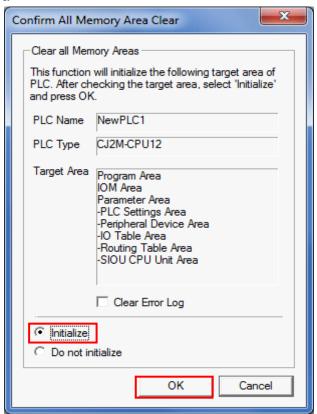

# 8.2. Initializing Inverter

For information on how to initialize Inverter, refer to 5-1-2 Parameter Initialization of the Multi-function Compact Inverter MX2 Series Type V1 User's Manual (Cat. No. I585).

# 9. Program

This section describes the details on the program used in this document.

# 9.1. Overview

The following explains specifications and functions of the program that are used to check the connection between OMRON Inverter (hereinafter referred to as Destination Device) and PLC (Serial Communications Unit (hereinafter referred to as SCU)).

This program performs the Modbus-RTU communication by CMND instruction (by using the Serial Gateway function for SCU) to send and receive the command for Total Power ON Time Monitor and detects a normal end or an error end.

A normal end of the send/receive processing means a normal end of the CMND instruction. An error end means an error end of the CMND instruction and an error of Destination Device (detected with the response data from Destination Device).

Here, the "&" prefix is added to decimal data and the "#" prefix is added to hexadecimal data when it is necessary to distinguish between decimal and hexadecimal data. (e.g., "&1000" for decimal data and "#03E8" for hexadecimal data)

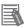

### **Additional Information**

OMRON have confirmed that normal communications can be performed using this program under *5.2. Device Configuration*, however, we do not guarantee the normal operations under the disturbance such as electrical noise or the performance variation of the device.

# 9.1.1. Outline of Processing

The following figure shows the data flow from when PLC (SCU) issues command data to Destination Device by using serial communications (Modbus-RTU communication) until when it receives the response data from Destination Device.

- (1)The ladder program executes the deliver command instruction (CMND instruction) for which Modbus-RTU communication is specified.
- (2)The command data of Total Power ON Time Monitor is sent to Inverter by Modbus-RTU communication.
- (3)The Inverter executes the command by receiving the command data from PLC and returns the response data to PLC.
- (4) The PLC receives the response data from Inverter and stores in the specified address.

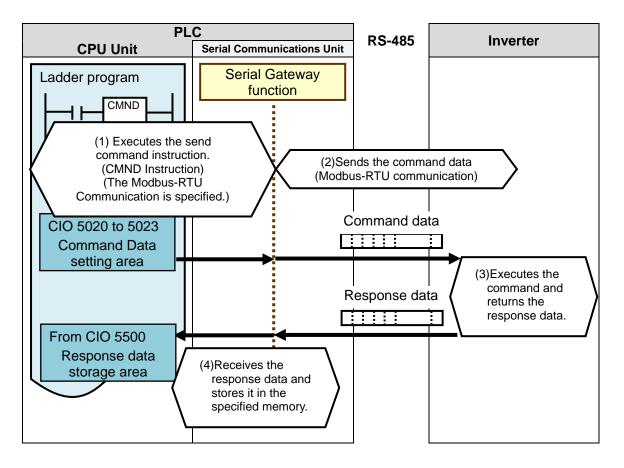

# 9.1.2. CMND Instructions and Send/Receive Messages

The following describes the network communications instruction (instruction word: CMND, hereinafter referred to as CMND instruction) and outlines the basic operations of the send/receive messages.

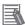

### **Additional Information**

For details on the CMND instruction, refer to *Network Instructions* in *SECTION 3 Instructions* of the *CJ Series Programmable Controllers INSTRUCTIONS REFERENCE MANUAL* (Cat. No. W474).

#### CMND instruction operand data

| Instruction     | Mnemonic | Variations | Function code | Function                                         |
|-----------------|----------|------------|---------------|--------------------------------------------------|
| DELIVER COMMAND | CMND     | @ CMND     | 490           | Sends an FINS command and receives the response. |

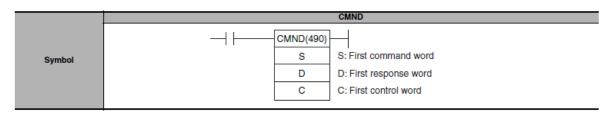

#### S: First command word

- The first address is specified to set the send command.
- Data is sent from the first command word in the following format.

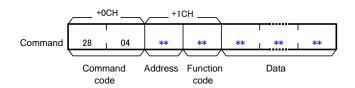

\*Command code #2804 is known as the FINS command for Modbus-RTU communication.

### D: First response word

- The first address is specified to store the response.
- Data is received in the first response word in the following format.

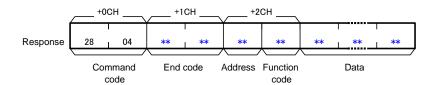

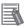

### **Additional Information**

For an address and a function code in the first command word, a defined device number by Destination Device and a command code for a function in executable status are set. For details, refer to the manuals for Destination Device.

# C: First control word

- The first address is specified to set the first control word.
- · Data is set in the following format.

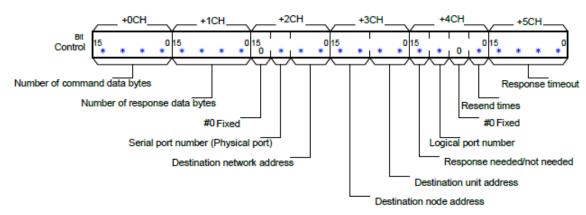

| Item                          | Description                                                                         |  |  |  |
|-------------------------------|-------------------------------------------------------------------------------------|--|--|--|
| Number of command data bytes  | The number of command data bytes is set. (#0002 to maximum data length)             |  |  |  |
| Number of response data bytes | The number of response data bytes is set. (#0000 to maximum data length)            |  |  |  |
| Serial port number            | One from the range of #0 to #4 is set.                                              |  |  |  |
| (Physical port)               | (#0: Not used, #1: Port 1, #2: Port 2, #3: Reserved, #4: Reserved)                  |  |  |  |
|                               | *If you set the destination unit address to (2) Serial port's unit address as       |  |  |  |
|                               | described below, set #0: Not used.                                                  |  |  |  |
| Destination network address   | One from the range of #00 to 7F is set. (#00: Own network)                          |  |  |  |
| Destination node address      | One from the range of #00 to the maximum node address is set.                       |  |  |  |
|                               | (#00: Transmit within the local node)                                               |  |  |  |
| Destination unit address      | The following (1) or (2) is set.                                                    |  |  |  |
|                               | (1)Unit address                                                                     |  |  |  |
|                               | CPU Unit : #00                                                                      |  |  |  |
|                               | CPU Bus Units : #10 + unit number                                                   |  |  |  |
|                               | (e.g., for unit number (&5), Unit address = #10 + #05 = #15)                        |  |  |  |
|                               | Special I/O Unit : #20 + unit number                                                |  |  |  |
|                               | (e.g., for unit number (&10), Unit address = #20 + #0A = #2A)                       |  |  |  |
|                               | (2)Unit address of serial port                                                      |  |  |  |
|                               | For SCU                                                                             |  |  |  |
|                               | Port 1: #80 + #04 x unit number                                                     |  |  |  |
|                               | Port 2: #81 + #04 x unit number                                                     |  |  |  |
|                               | (e.g., for Port 2 of unit number (&10),                                             |  |  |  |
|                               | Serial port's unit address = $\#81 + \#04 \times \#0A(\&10) = \#81 + \#28 = \#A9$ ) |  |  |  |
| Response needed/not needed    | #0 or #8 is set. (#0: Response needed, #8: Response not needed)                     |  |  |  |
| Logical port number           | One from the range of #0 to #7 is set.                                              |  |  |  |
| Resend times                  | One from the range of #0 to F (0 to 15 times) is set.                               |  |  |  |
| Response timeout              | One from the range of &1 to 65535 (#0001 to FFFF) (indicating 0.1 to                |  |  |  |
|                               | 6553.5 seconds) is set. (#0000: 2s (default value))                                 |  |  |  |

### Send/Receive messages

### Overview of send/receive messages

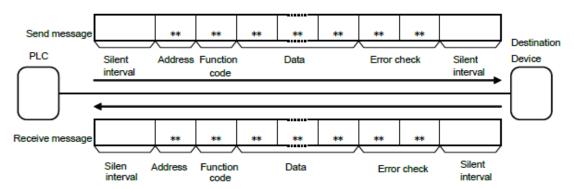

S: Relation between the first command word (CMND instruction operand) and the send messages

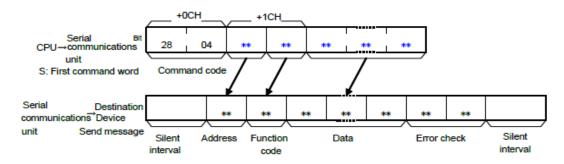

D: Relation between the receive messages and the first response word (CMND instruction operand)

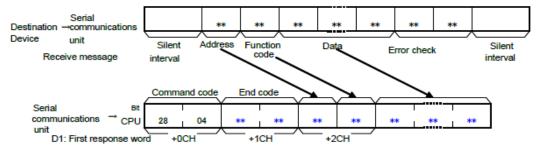

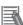

# **Additional Information**

Silent interval: Waiting time to recognize the first frame using the Modbus-RTU communication. During the reception standby, the first received data is deemed as the first byte of frame after the waiting time of 3.5 characters with actual baud rate.

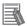

### **Additional Information**

Error check: 16-bit data is expressed with two 8-bit data for the Modbus-RTU communication. Error check result is calculated by the calculation formula called CRC (Cyclical Redundancy Check).

# 9.2. Destination Device Command

The functions to read or write coils or registers are defined as "Modbus functions" in the Modbus-RTU communication. The Destination Device can be operated (command execution) by using the Modbus functions to read or write coils or registers defined by Destination Device.

### 9.2.1. Function Code List

In the Modbus functions, a function code is allocated for each function. The following function codes are available for Destination Device in this document.

This program performs Total Power ON Time Monitor by using the function "Read from Holding Register (function code: #03)".

| Code  | Function                | Description                                               |
|-------|-------------------------|-----------------------------------------------------------|
| (hex) |                         |                                                           |
| #01   | Read Coil Status        | Reads the coil status (ON/OFF).                           |
| #03   | Read from Holding       | Reads the contents of consecutive holding registers.      |
|       | Register                | From the specified holding register, the specified number |
|       |                         | of holding registers can be read.                         |
| #05   | Write to Coil           | Writes the ON/OFF status to a single coil.                |
| #06   | Write to Holding        | Writes data to the specified holding register.            |
|       | Register                |                                                           |
| #08   | Loop-back Test          | Checks the communications between the master and the      |
|       |                         | slave. Any value can be used for test data.               |
| #0F   | Write to Multiple Coils | Rewrites the ON/OFF status to consecutive multiple        |
|       |                         | coils.                                                    |
| #10   | Write to Multiple       | Writes data to consecutive multiple holding registers.    |
|       | Holding Registers       |                                                           |
| #17   | Read/Write from/to      | Reads data from and writes data to consecutive multiple   |
|       | Multiple Holding        | holding registers in a continuous manner.                 |
|       | Registers               |                                                           |

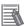

# **Additional Information**

For details on function codes, refer to 8-5 Explanation of Each Function Code of the Multi-function Compact Inverter MX2 Series Type V1 User's Manual (Cat. No. I585).

### 9.2.2. Detailed Description of the Function

The following explains the details of Total Power ON Time Monitor (register number: #1017 to #1018) performed by using "Read from Holding Register (function code: #03)".

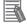

### **Additional Information**

For details on register addresses and register numbers, refer to 8-9 Modbus Communication Data Lists of the Multi-function Compact Inverter MX2 Series Type V1 User's Manual (Cat. No. 1585).

# •CMND instruction operand

Setting contents of the first control word C (C: CIO 5010)

| CH  | Contents                                        |                                              |       | Description                              |
|-----|-------------------------------------------------|----------------------------------------------|-------|------------------------------------------|
| С   | Number of command data bytes (4-digit hex)      |                                              |       | 8 bytes in S to S+3                      |
| C+1 | Number                                          | of response data bytes (4-digit hex)         | #000B | 11 bytes from D to the upper byte of D+5 |
|     | Upper                                           | #0 (fixed)                                   |       | #0 (fixed)                               |
| C+2 |                                                 | Serial port number (1-digit hex)             | #0000 | Not used.                                |
|     | Lower Destination network address (2-digit hex) |                                              |       | Own network                              |
| C+3 | Upper                                           | Upper Destination node address (2-digit hex) |       | Local node                               |
| UT3 | Lower Destination unit address (2-digit hex)    |                                              | #0080 | SCU number 0, Port 1                     |
|     | Upper Response needed/not needed (1-digit hex)  |                                              |       | Response needed                          |
| C+4 |                                                 | Logical port number (1-digit hex)            | #0703 | No.7 to use                              |
| C+4 |                                                 | #0 (fixed)                                   | #0703 | #0 (fixed)                               |
|     | Lower Resend times (1-digit hex)                |                                              |       | 3 times                                  |
| C+5 | Response timeout (4-digit hex)                  |                                              |       | 2s: Default value                        |

Setting contents of the first command word S (S: CIO 5020)

|       | <u> </u>                                                | <u>`                                    </u> | ,                                |
|-------|---------------------------------------------------------|----------------------------------------------|----------------------------------|
| CH    | Contents                                                | Data                                         | Description                      |
| S     | Command code (4-digit hex)                              | #2804                                        | Modbus-RTU communication command |
| S+1   | Upper Slave address (2-digit hex)                       | #01: Destination Device address              |                                  |
| 3 + 1 | Lower Function code (2-digit hex)                       | #0103                                        | #03: Read from Holding Register  |
| S+2   | Register address (4-digit hex) (= register number - 1). | #1016                                        | Total Power ON Time Monitor      |
| S+3   | Number of read words (4-digit hex)                      | #0002                                        | 2 words                          |

• Storing contents of the first response word D (D: CIO 5500)

|       | 9 00                                        | monto or the met responde word by | <u> </u> | 3337                                    |
|-------|---------------------------------------------|-----------------------------------|----------|-----------------------------------------|
| CH    | Contents                                    |                                   |          | Description                             |
| D     | Command code (4-digit hex)                  |                                   |          | Command code for S                      |
| D+1   | End cod                                     | de (4-digit hex)                  | #***     | End code for FINS command               |
| D+2   | Upper Slave address (2-digit hex)           |                                   | #0103    | #01: Slave address of S + 1             |
| DTZ   | Lower                                       | Function code (2-digit hex)       | #0103    | #03: Function code of S+1               |
| D+3   | Upper Number of bytes to read (2-digit hex) |                                   | #04**    | #04: Twice the number of read words S+3 |
| Lower |                                             | Read data (first byte)            | #04**    | First byte of total power ON time       |
| D+4   | Upper Read data (second byte)               |                                   | #***     | Second byte of total power ON time      |
| D+4   | Lower                                       | Read data (third byte)            | #***     | Third byte of total power ON time       |
| D+5   | Upper                                       | Read data (forth byte)            |          | Forth byte of total power ON time       |
| D+3   | Lower                                       | Lower (Not used)                  |          | #00: (Not used)                         |

### Send/Receive messages

- Send message Command data surrounded by bold lines above + CRC16 data (2 bytes)
- Receive message Response data surrounded by bold lines above + CRC16 data (2 bytes)
- \*CRC16: Error check code of send/receive data (When sending the data, the error check code is automatically added in the send data by Modbus-RTU communication command. After the error check code is automatically checked when receiving the data, the error check code is deleted from the receive data.)

# 9.3. Error Detection Processing

In this program, the error detection processing is performed by means of dividing the errors into the following areas (1) to (3).

For details on error codes, refer to 9.7. Error Processing.

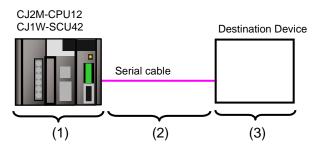

- (1)Errors when executing the CMND instruction (CMND instruction error) Errors such as the Unit error, the command format error, and the parameter error at the execution of the CMND instruction are detected as CMND instruction errors. An error is detected with Communications Port Error Flags (A219.07) of related auxiliary area when using the CMND instruction.
- (2)Transmission errors when communicating with Destination Device (Communications error) Errors occurred in communications with Destination Device, such as character corruption and transmission errors caused by unmatched baud rate settings, are detected in CMND instruction errors. Although the error is detected with (1), the allocated CIO area of SCU "TransmissionErrorStatus (1508)" is stored in the output area for the communication error check.
- (3)Errors in Destination Device (Destination Device errors)

Destination Device errors include function code error, register address error, data error, and execution failure in Destination Device. An error is detected with the response data which is returned from Destination Device. If an error occurs in Destination Device, a function code that is obtained by adding #80 in the transmitted function code is returned (in this program, #83 is returned when #03 is sent). This program detects an error based on the difference between the send/receive function codes.

|                       | 01               | 03                  | 10         | 16      | 00  | 02               |       |
|-----------------------|------------------|---------------------|------------|---------|-----|------------------|-------|
| Send message          | Slave<br>address | Function code       | Register   | address |     | r of read<br>rds | CRC16 |
|                       |                  |                     |            |         |     | _                |       |
| Receive               | 01               | 83                  | **         |         |     |                  |       |
| message<br>(at error) | Slave<br>address | Function code + #80 | Error code | CR      | C16 |                  |       |

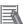

# **Additional Information**

For information on the CIO area allocated to SCU, refer to 9.4.2 List of Fixed Allocations.

# 9.4. Memory Maps

The following is the memory maps of this program.

# 9.4.1. Lists of Addresses

The tables below list the addresses necessary to execute this program.

You can change the allocation below to any addresses.

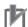

# **Precautions for Correct Use**

Make sure there is no duplicated address when changing an address.

# Input memory

The below address is used to operate this program.

| Address | Data type | Variable name | Description                                |  |
|---------|-----------|---------------|--------------------------------------------|--|
| 5000.00 | BOOL      | Input_Start   | When this flag changes from OFF to ON, the |  |
|         |           |               | send/receive processing starts.            |  |

# Output memory

The execution results of the program are stored in these addresses.

| Address | Data type | Variable name                     | Description                                |
|---------|-----------|-----------------------------------|--------------------------------------------|
| 5000.02 | BOOL      | Output_NormalEnd                  | Turns ON when the send/receive             |
|         |           |                                   | processing ends normally.                  |
| 5000.03 | BOOL      | Output_ErrorEnd                   | Turns ON when one or more of the following |
|         |           |                                   | errors occur.                              |
|         |           |                                   | (1)CMND instruction error                  |
|         |           |                                   | (2)Communications error                    |
|         |           |                                   | (3)Destination Device error                |
| 5500    | UINT      | FirstResponseWord                 | The received data is stored.               |
| 5501    | UINT      | ResponseWord_1                    | The received data is stored.               |
| 5502    | UINT      | ResponseWord_2                    | The received data is stored.               |
| 5503    | WORD      | ResponseWord_3                    | The received data is stored.               |
| 5504    | WORD      | ResponseWord_4                    | The received data is stored.               |
| 5505    | WORD      | ResponseWord_5                    | The received data is stored.               |
| H400    | WORD      | Output_CMND_ErrorCode             | An Error code is stored when a CMND        |
|         |           |                                   | instruction error occurs.                  |
| H401    | WORD      | Output_TransmissionErrorStatus    | Content of transmission error status "CIO  |
|         |           |                                   | 1508" is stored when a communication error |
|         |           |                                   | occurs.                                    |
| H402    | WORD      | Output_DestinationDeviceErrorCode | An error code received from Destination    |
|         |           |                                   | Device is stored when an error occurs in   |
|         |           |                                   | Destination Device.                        |

# •Internal memory

These addresses are used to operate this program only.

| Address | Data type | Variable name                | Description                                     |
|---------|-----------|------------------------------|-------------------------------------------------|
| 5000.01 | BOOL      | Local_CMND_Executing         | CMND instruction execution status is indicated. |
|         |           |                              | Turns ON when a CMND instruction is being       |
|         |           |                              | executed, and turns OFF when a CMND             |
|         |           |                              | instruction is not executed.                    |
| 5000.04 | BOOL      | Local_CMND_NormalEnd         | Turns ON when a CMND instruction ends           |
|         |           |                              | normally.                                       |
| 5000.05 | BOOL      | Local_CMND_ErrorEnd          | Turns ON when a CMND instruction error          |
|         |           |                              | (including a communications error) occurs.      |
| 5000.06 | BOOL      | Local_DestinationDeviceError | Turns ON when a Destination Device error        |
|         |           |                              | occurs.                                         |
| 5010    | UINT      | Local_FirstControlWord       | Execution parameter of CMND instruction         |
| 5011    | UINT      | Local_ControlWord_1          | Execution parameter of CMND instruction         |
| 5012    | UINT      | Local_ControlWord_2          | Execution parameter of CMND instruction         |
| 5013    | UINT      | Local_ControlWord_3          | Execution parameter of CMND instruction         |
| 5014    | UINT      | Local_ControlWord_4          | Execution parameter of CMND instruction         |
| 5015    | UINT      | Local_ControlWord_5          | Execution parameter of CMND instruction         |
| 5020    | UINT      | Local_FirstCommandWord       | Send data of CMND instruction                   |
| 5021    | UINT      | Local_CommandWord_1          | Send data of CMND instruction                   |
| 5022    | UINT      | Local_CommandWord_2          | Send data of CMND instruction                   |
| 5023    | UINT      | Local_CommandWord_3          | Send data of CMND instruction                   |

### 9.4.2. List of Fixed Allocations

The tables below list the addresses necessary to execute this program.

#### Allocated CIO area

The following is the fixed addresses determined by the unit address (unit number) that is set for SCU. Therefore, you must not change these allocations.

Unit number 0 is used in this program.

| Address | Data type | Variable name                    |
|---------|-----------|----------------------------------|
| 1508.15 | BOOL      | TransmissionError_SCU_0_P1       |
| 1508    | WORD      | TransmissionErrorStatus_SCU_0_P1 |

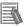

### **Additional Information**

For details on the allocated CIO area of SCU, refer to 2-3-2. CIO Area in 2-3. I/O Memory Allocations in SECTION 2 Initial Settings and I/O Memory Allocations of the CJ Series Serial Communications Units OPERATION MANUAL (Cat. No. W336).

### Related auxiliary area

The addresses of the following related auxiliary area are determined by the communications port (internal logical port) specified in the program (CMND operand). Therefore, you must not change these allocations.

This program uses communications port (internal logical port) No. 7.

| Address | Data type | Variable name             |
|---------|-----------|---------------------------|
| A202.07 | BOOL      | CommPortEnabledFlag_P7    |
| A219.07 | BOOL      | CommPortErrorFlag_P7      |
| A210    | WORD      | CommPortCompletionCode_P7 |

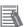

### **Additional Information**

For information on related auxiliary area for the CMND instruction, refer to *Related Auxiliary Area Words and Bits* in *Network Instructions (CMND)* in *SECTION 3. Instructions* of the *CJ Series Programmable Controllers INSTRUCTIONS REFERENCE MANUAL* (Cat. No. W474).

# 9.5. Ladder program

# 9.5.1. Functional Components of the Ladder Program

The functional components of this program are shown below.

| Major classification | Minor classification          | Description                                |
|----------------------|-------------------------------|--------------------------------------------|
| 1.Initialization     | 1.1. Response code clear      | The area of use is cleared and the         |
| processing           | 1.2. Control word setting for | initialization setting is performed as a   |
|                      | CMND instruction              | preparation for communications.            |
|                      | 1.3. Send/Receive symbol      |                                            |
|                      | setting                       |                                            |
| 2.CMND instruction   | 2.1. CMND instruction         | CMND instruction (Modbus-RTU               |
| execution            | executing                     | communication) is executed. A normal end   |
| management           | 2.2. CMND instruction         | or an error end is detected based on the   |
|                      | execution processing          | related flags and receive data.            |
|                      | 2.3. Normal/Error detection   |                                            |
|                      | processing.                   |                                            |
| 3.Normal end state   | 3.1. Normal end processing    | The normal completion flag is turned ON.   |
| management           | 3.2. Response code setting    | The response code for a normal end is set. |
| 4.Error end state    | 4.1. Error end processing     | The error end flag is turned ON.           |
| management           | 4.2. Response code setting    | The response code corresponding to an      |
|                      |                               | error cause is set.                        |

# 9.5.2. Detailed Description of Each Functional Component

The program configured in this document is shown below.

•1. Initialization processing

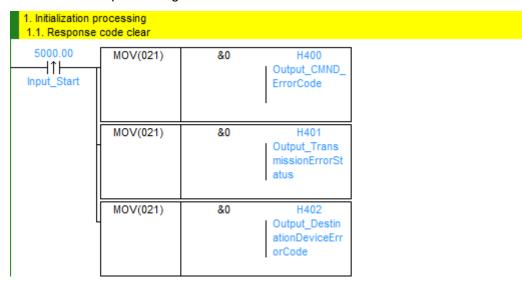

| No.  | Outline       | Description                                 |
|------|---------------|---------------------------------------------|
| 1.1. | Response code | The Error code storage area is initialized. |
|      | clear         |                                             |

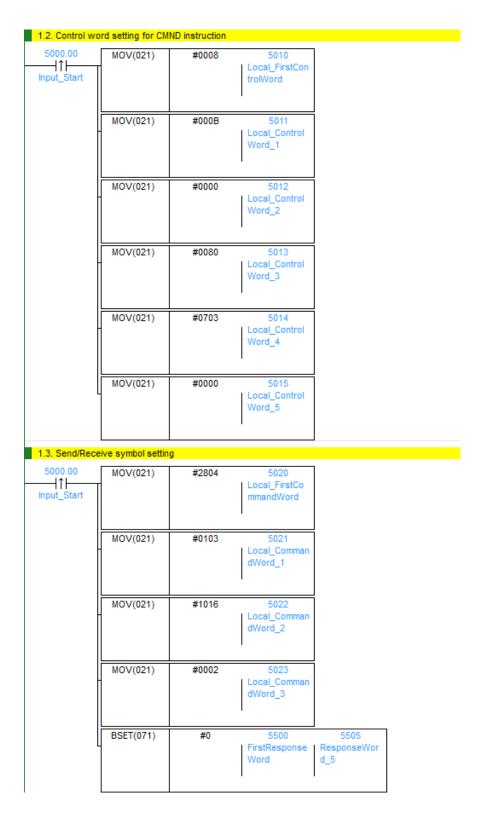

| No.  | Outline              | Description                                                  |
|------|----------------------|--------------------------------------------------------------|
| 1.2. | Control word setting | The control word of CMND instruction is set.                 |
|      | for CMND instruction | For details on the settings, refer to 9.2.2. Detailed        |
|      |                      | Description of the Function.                                 |
| 1.3. | Send/Receive         | The FINS command and the Destination Device function are     |
|      | symbol setting       | set to the send symbol, and the receive data storage area is |
|      |                      | initialized.                                                 |

### •2. CMND instruction execution management

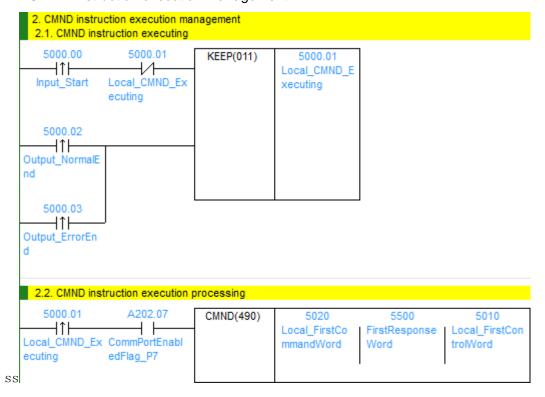

| No.  | Outline          | Description                                                  |
|------|------------------|--------------------------------------------------------------|
| 2.1. | CMND instruction | CMND instruction executing status is entered.                |
|      | executing        | The executing state is reset at a normal end or an error end |
|      |                  | of the program.                                              |
| 2.2. | CMND instruction | CMND instruction is executed under the following             |
|      | execution        | conditions: Communications port No.7 can be used. CMND       |
|      | processing       | instruction is not being executed.                           |

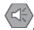

### **Precautions for Safe Use**

Make sure to sufficiently check the overall program before specifying the area to store the receive data of the CMND instruction. Otherwise, the data may be written to an unintended memory area.

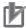

### **Precautions for Correct Use**

This program uses communications port (internal logical port) No.7.

Do not use communications port No.7 for other purpose. If you have no choice but to use communications port No. 7, check that Communications Port Enabled Flag (A202.07) is ON.

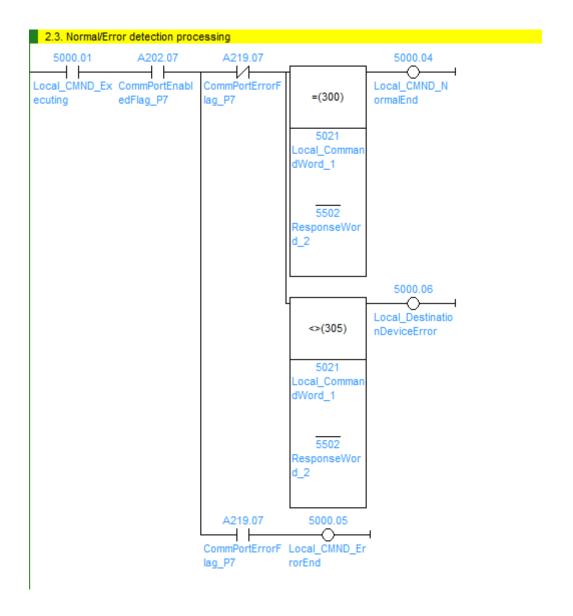

| No.  | Outline      | Description                                                                    |
|------|--------------|--------------------------------------------------------------------------------|
| 2.3. | Normal/Error | Detects a normal end or an error end of the result of                          |
|      | Detection    | send/receive processing.                                                       |
|      | Processing   | It is identified as a normal end when all the following conditions             |
|      |              | are satisfied.                                                                 |
|      |              | <ul> <li>Normal end of CMND instruction (No CMND instruction error)</li> </ul> |
|      |              | (Condition of "No communication error" is included in (1).)                    |
|      |              | <ul> <li>Receives normal messages from Destination Device</li> </ul>           |
|      |              | (No Destination Device error)                                                  |
|      |              | If any of the above errors occurs under the conditions above,                  |
|      |              | the corresponding error flag will turn ON.                                     |

# •3. Normal end state management

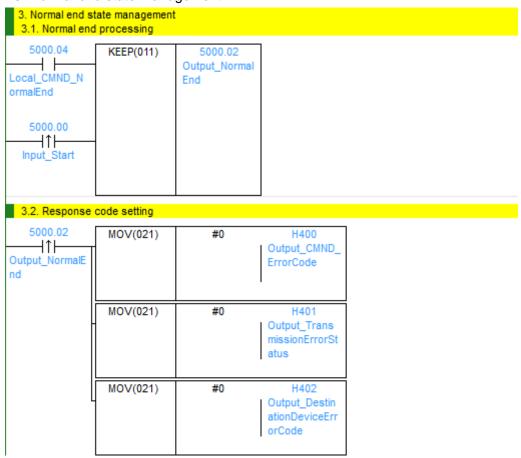

| No.  | Outline       | Description                                             |
|------|---------------|---------------------------------------------------------|
| 3.1. | Normal end    | Turns ON the normal end flag if it is detected in 2.3.  |
|      | processing    | Normal/Error detection processing that the send/receive |
|      |               | processing ends normally.                               |
| 3.2. | Response code | Sets response code "#0000" for a normal end in the      |
|      | setting       | response code storage area.                             |

### •4. Error end state management

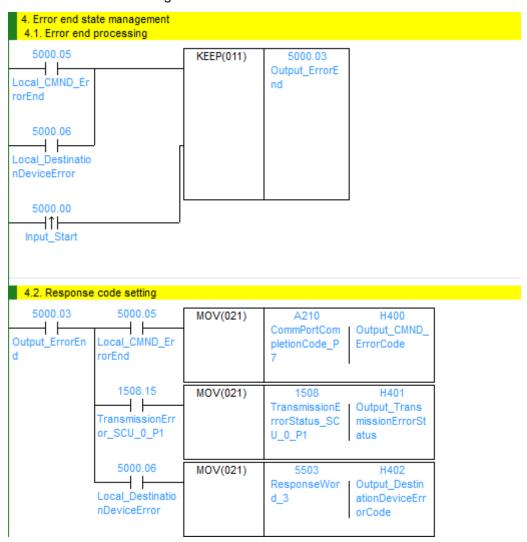

| No.  | Outline              | Description                                              |  |
|------|----------------------|----------------------------------------------------------|--|
| 4.1. | Error end processing | Turns ON the error end flag if it is detected in 2.3.    |  |
|      |                      | Normal/Error detection processing that the send/receive  |  |
|      |                      | processing ends in an error.                             |  |
| 4.2. | Response code        | Sets the response code corresponding to the error in the |  |
|      | setting              | response code storage area when an error occurs.         |  |

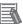

# **Additional Information**

Refer to 9.7 Error Processing in this document for details on the response codes.

# 9.6. Timing Chart

The timing charts are shown below.

The definitions of the timing chart patterns are as follows:

| Pattern     | Normal end | Error end (1)     | Error end (2)   | Error end (3) |
|-------------|------------|-------------------|-----------------|---------------|
|             |            | CMND              | Communications  | Destination   |
|             |            | instruction error | error           | Device error  |
| Command     | Normal     | Error             | Normal          | Normal        |
| Destination | Normal     | Normal or error   | Normal or error | Error         |
| Device      |            |                   |                 |               |
| Response    | Yes        | No                | No              | Yes           |

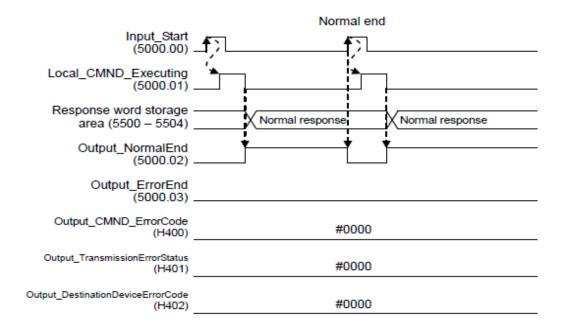

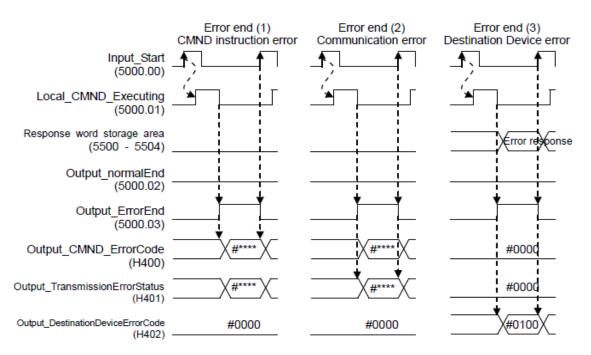

# 9.7. Error processing

The following tables list the errors that occur during executing this program.

### 9.7.1. CMND Instruction Error Code

H400 stores the end code of the network communications instruction.

### [Format]

| Bit | 15                 | 8 | 7 |                   | 0 |
|-----|--------------------|---|---|-------------------|---|
|     | Main response code |   |   | Sub-response code |   |

### [Response codes (Excerpt)]

| Main | Sub | Main response code     | Sub-response code    |
|------|-----|------------------------|----------------------|
| 02   | 05  | Destination node error | Response timeout     |
| 10   | 04  | Command format error   | Command format error |
| 25   | 05  | Unit error             | CPU Bus Error        |
|      |     |                        |                      |

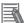

### **Additional Information**

For details, refer to 5-1-3 End Codes in 5-1 Command Lists in SECTION 5 FINS Commands of the CJ Series Communications Commands REFERENCE MANUAL (Cat. No. W342).

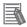

# **Additional Information**

For details on the CMND instruction error and troubleshooting, refer to 12-3 Troubleshooting in SECTION 12 Troubleshooting and Maintenance of the CJ Series Serial Communications Units OPERATION MANUAL (Cat. No. W336).

### 9.7.2. Transmission error status

H401 stores contents of the transmission error status "1508".

### [Contents of each bit in the transmission error status]

| Bit     |                       | Description              |
|---------|-----------------------|--------------------------|
| 15      | 1: Transmission error | 0: No transmission error |
| 8 to 14 | (Not used)            |                          |
| 7       | 1: FCS check error    | 0: FCS check normal      |
| 6       | (Not used)            |                          |
| 5       | 1: Timeout error      | 0: Normal                |
| 4       | 1: Overrun error      | 0: Normal                |
| 3       | 1: Framing error      | 0: Normal                |
| 2       | 1: Parity error       | 0: Normal                |
| 0, 1    | (Not used)            |                          |

# 9.7.3. Destination Device Error Code

Upper byte of H402 stores the following error codes.

# [Format]

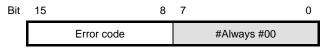

# [Error code list]

| Error code (hex) | Description                                                                              |
|------------------|------------------------------------------------------------------------------------------|
| #01              | An unsupported function is specified.                                                    |
| #02              | The specified address does not exist.                                                    |
| #03              | The specified data is in an unacceptable format.                                         |
| #21              | Writing to a holding register is specified, but the data is out of the range             |
|                  | allowed for the inverter.                                                                |
| #22              | The inverter does not allow this function because:                                       |
|                  | <ul> <li>Function attempts to change a register that cannot be changed</li> </ul>        |
|                  | during RUN.                                                                              |
|                  | <ul> <li>Function attempts to issue the Enter command during RUN (UV *1).</li> </ul>     |
|                  | <ul> <li>Function attempts to write data to a register during trip (UV *1).</li> </ul>   |
|                  | <ul> <li>Function attempts to write data to a register on which the soft lock</li> </ul> |
|                  | function is enabled.                                                                     |
|                  | <ul> <li>Function attempts to change an I/O terminal that cannot be</li> </ul>           |
|                  | changed.                                                                                 |
|                  | <ul> <li>Function attempts to change the contact type of the terminal to</li> </ul>      |
|                  | which the RS (Reset) is allocated.                                                       |
|                  | <ul> <li>Function attempts to write data to a register when the auto-tuning</li> </ul>   |
|                  | function is enabled.                                                                     |
|                  | <ul> <li>Function attempts to write data to a password-locked register when</li> </ul>   |
|                  | the password function is enabled.                                                        |
|                  | etc.                                                                                     |
|                  | *1. UV: Undervoltage                                                                     |
| #23              | Function attempts to write data to a read-only register (coil).                          |

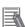

# **Additional Information**

For details and troubleshooting on the Destination Device errors, refer to 8-4-4 Abnormal Response in 8-4 Modbus Communication Protocol of the Multi-function Compact Inverter MX2 Series Type V1 User's Manual (Cat. No. 1585).

# 10. Revision History

| Revision code | Date of revision  | Revision reason and revision page |
|---------------|-------------------|-----------------------------------|
| 01            | November 16, 2015 | First edition                     |

**OMRON Corporation Industrial Automation Company** 

Tokyo, JAPAN

Contact: www.ia.omron.com

Regional Headquarters OMRON EUROPE B.V. Wegalaan 67-69, 2132 JD Hoofddorp The Netherlands Tel: (31)2356-81-300/Fax: (31)2356-81-388

OMRON ASIA PACIFIC PTE. LTD. No. 438A Alexandra Road # 05-05/08 (Lobby 2), Alexandra Technopark, Singapore 119967 Tel: (65) 6835-3011/Fax: (65) 6835-2711

OMRON ELECTRONICS LLC 2895 Greenspoint Parkway, Suite 200 Hoffman Estates, IL 60169 U.S.A Tel: (1) 847-843-7900/Fax: (1) 847-843-7787

OMRON (CHINA) CO., LTD.
Room 2211, Bank of China Tower,
200 Yin Cheng Zhong Road,
PuDong New Area, Shanghai, 200120, China
Tel: (86) 21-5037-2222/Fax: (86) 21-5037-2200

**Authorized Distributor:** 

© OMRON Corporation 2015 All Rights Reserved. In the interest of product improvement, specifications are subject to change without notice.

1115- (-)

Cat. No. P641-E1-01